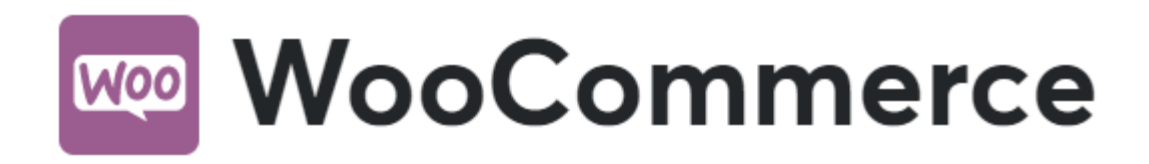

# **Come installare**

Scaricare il file zip e salvarlo in una cartella del tuo hard drive.

Cercare *Gestpay per WooCommerce* in Wordpress, *Plugins* > *Add New* e cliccare su *install now*.

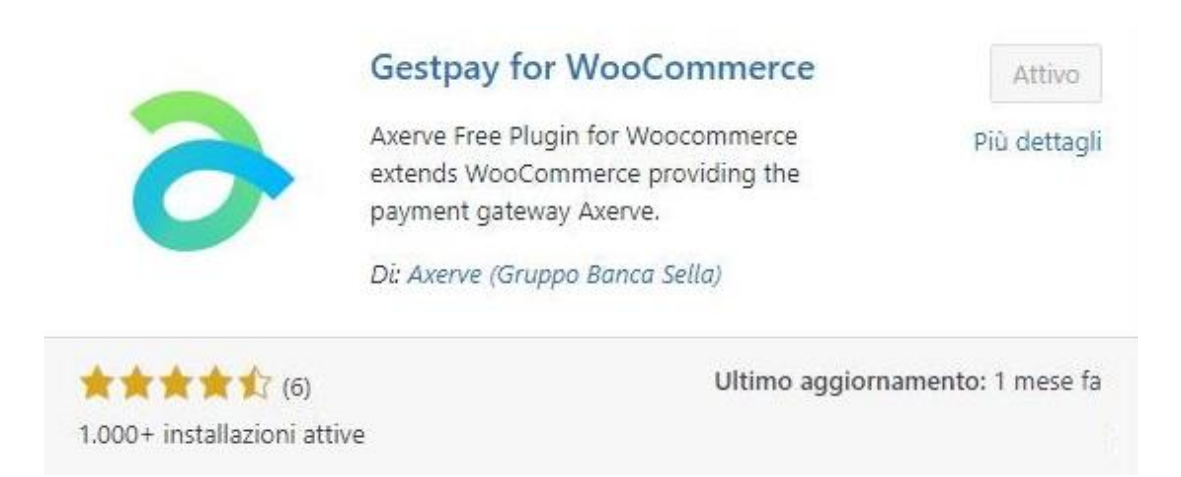

Non dimenticare di attivare (*Activate*) il plugin.

Se si vuole installare il plugin manualmente, lo si può trovare nel [Repository dei Plugin di Wordpress](https://wordpress.org/plugins/gestpay-for-woocommerce/)

# **Configura Gestpay for WooCommerce**

Una volta installato e attivato, andare su *WooCommerce* > *Settings\_e cliccare sul tab \_Gestpay per WooCommerce* per configurare il plugin.

Ci sono quattro modalità operative in questo plugin, selezionabili dal menu a tendina nella Versione Amministratore. Quale usare dipende dalla versione di Axerve Ecommerce Solutions che si sta usando:

- Axerve Ecommerce Solutions Starter
- Axerve Ecommerce Solutions Professional
- Axerve Ecommerce Solutions Professional On Site
- Axerve Ecommerce Solutions Professional iFrame

# **Axerve Ecommerce Solutions Starter**

Gestpay Starter è la versione più semplice del plugin. Usandolo, l'acquirente verrà indirizzato alla pagina di pagamento di Axerve Ecommerce Solutions. Dopo il pagamento, l'utente viene ridiretto sul sito dell'esercente.

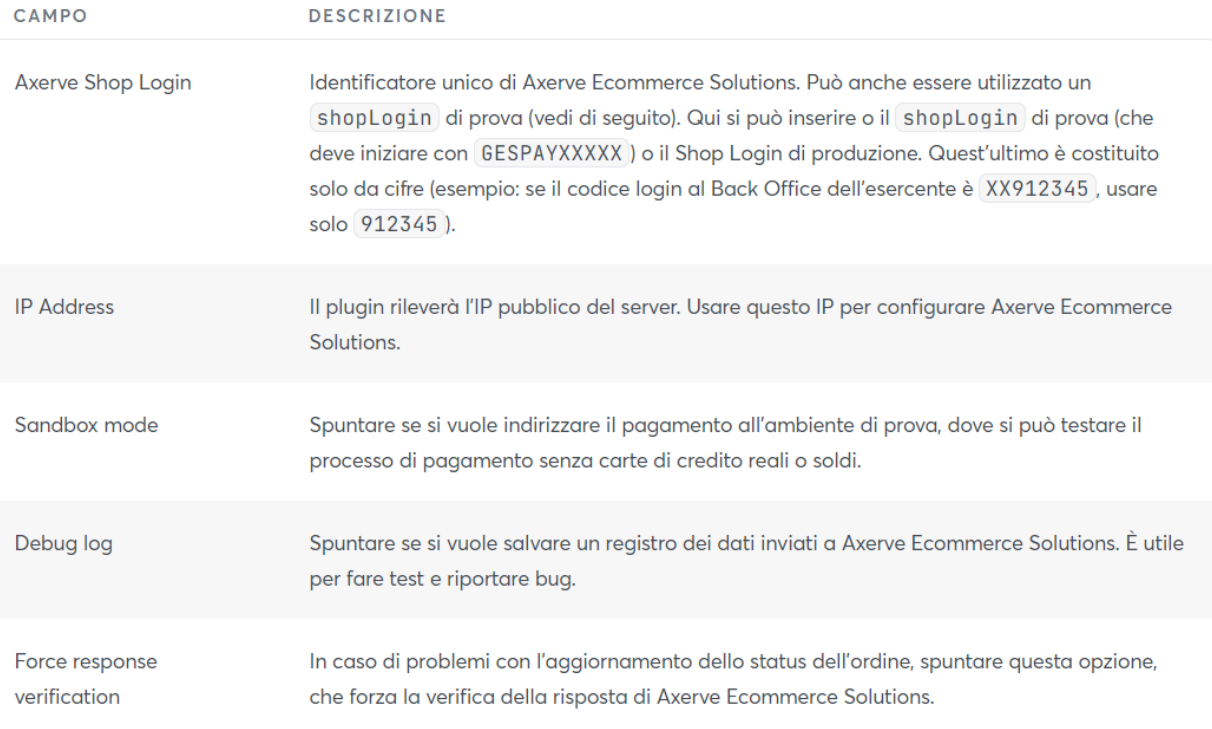

Di seguito descriviamo le opzioni di configurazione:

# **Axerve Ecommerce Solutions Professional**

Con Axerve Ecommerce Solutions Professional si possono personalizzare ulteriormente le modalità di interazione di Axerve Ecommerce Solutions con gli utenti. Gli acquirenti verranno comunque rindirizzati alla pagina di pagamento Axerve Ecommerce Solutions per pagamenti con carta di credito, ma si può configurare Axerve Ecommerce Solutions per lavorare con metodi di pagamento alternativi (come [PayPal\)](https://docs.axerve.com/it/pagamenti/pagamenti-alternativi/paypal), in modo che gli utenti possano scegliere il metodo di pagamento che preferiscono.

Si può scegliere di inviare a Axerve Ecommerce Solutions la *buyer e-mail* e il *name*, un *language parameter*, e persino alcuni parametri personalizzati.

Oltre alle opzioni già descritte per Axerve Ecommerce Solutions Starter, di seguito si trovano una descrizione delle impostazioni di Axerve Ecommerce Solutions Professional:

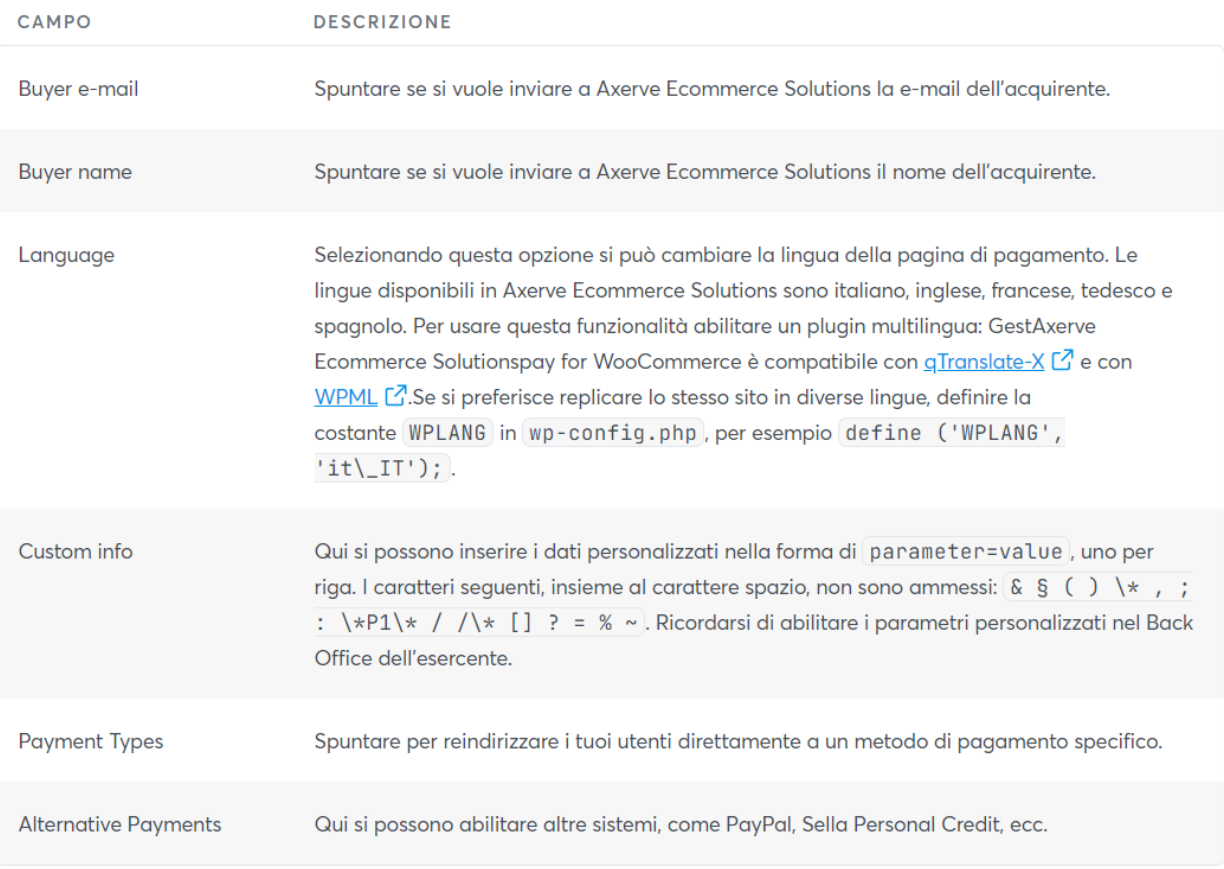

# **Axerve Ecommerce Solutions Professional On Site**

Axerve Ecommerce Solutions Professional On Site permette all'utente di pagare direttamente dal sito, senza essere reindirizzato. Nella pagina /checkout l'utente potrà inserire, oltre all'indirizzo di spedizione, i suoi dettagli di pagamento.

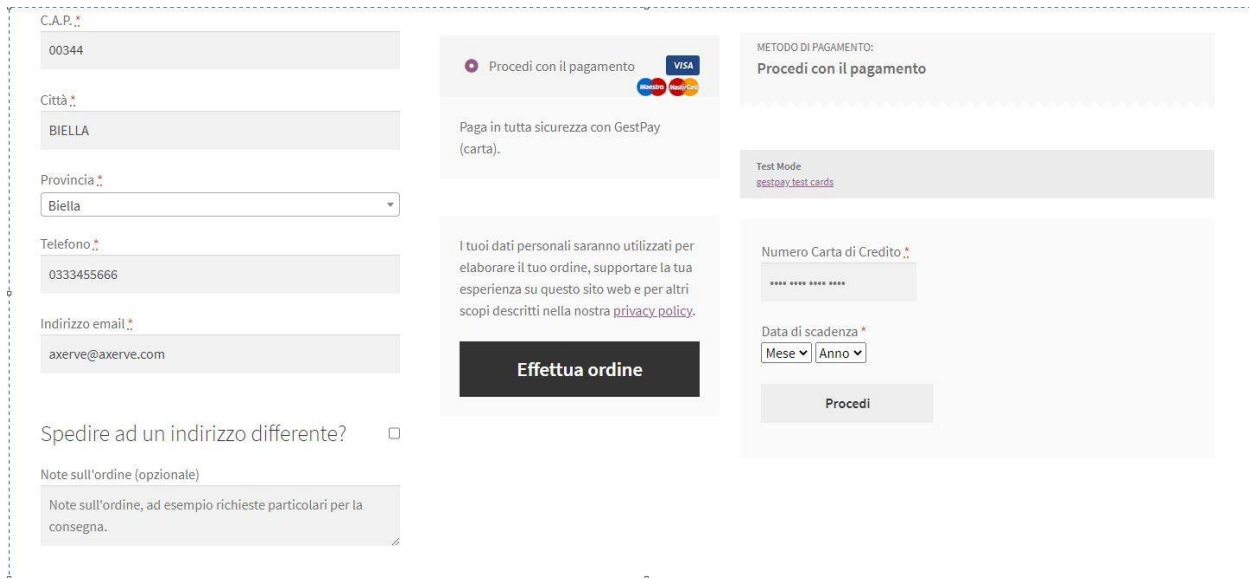

Con Professional On Site si può anche memorizzare una versione "oscurata" della carta di credito, da usare in seguito per semplificare il processo di shopping o per abilitare gli abbonamenti (vedi il paragrafo sugli abbonamenti).

Oltre a quelli già descritti per Starter e Professional, Professional On Site aggiunge alcuni nuovi parametri alla pagina delle impostazioni:

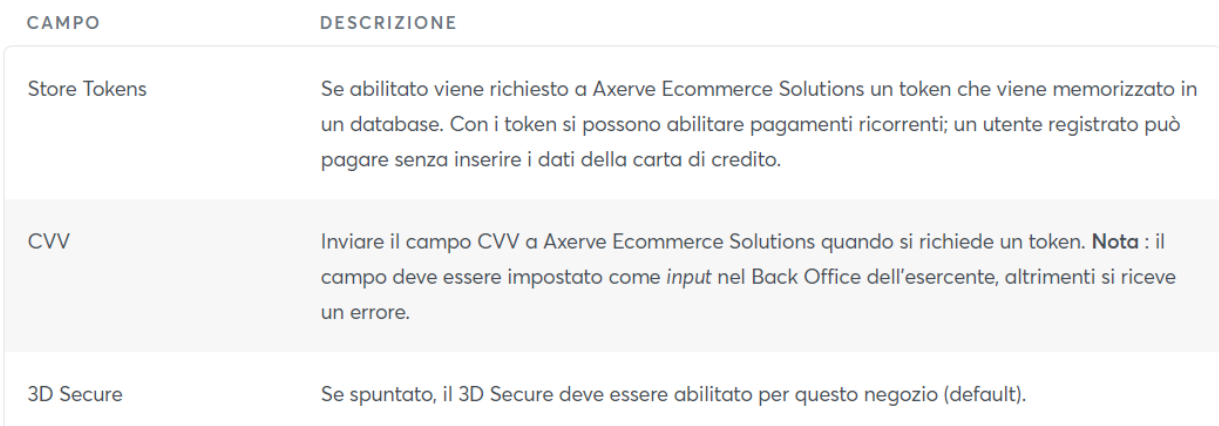

4 3D Secure è un protocollo di sicurezza. Se la carta supporta il 3D Secure, l'utente è temporaneamente ridiretto sul sito dell'emittente della carta per inserire un codice personale. Questo garantisce che la transazione non sia contestabile. In ogni caso, per abbonamenti o pagamenti automatici questa funzione deve essere disabilitata (contatta il customer care per quest'azione), altrimenti il pagamento non verrà processato.

# **Axerve Ecommerce Solutions Professional iFrame**

Axerve Ecommerce Solutions professional iFrame è molto simile al *Professional On site*; tuttavia dopo la fase di checkout l'utente viene rindirizzato su checkout/order-pay/:id/, dove: id è il numero di ordine.

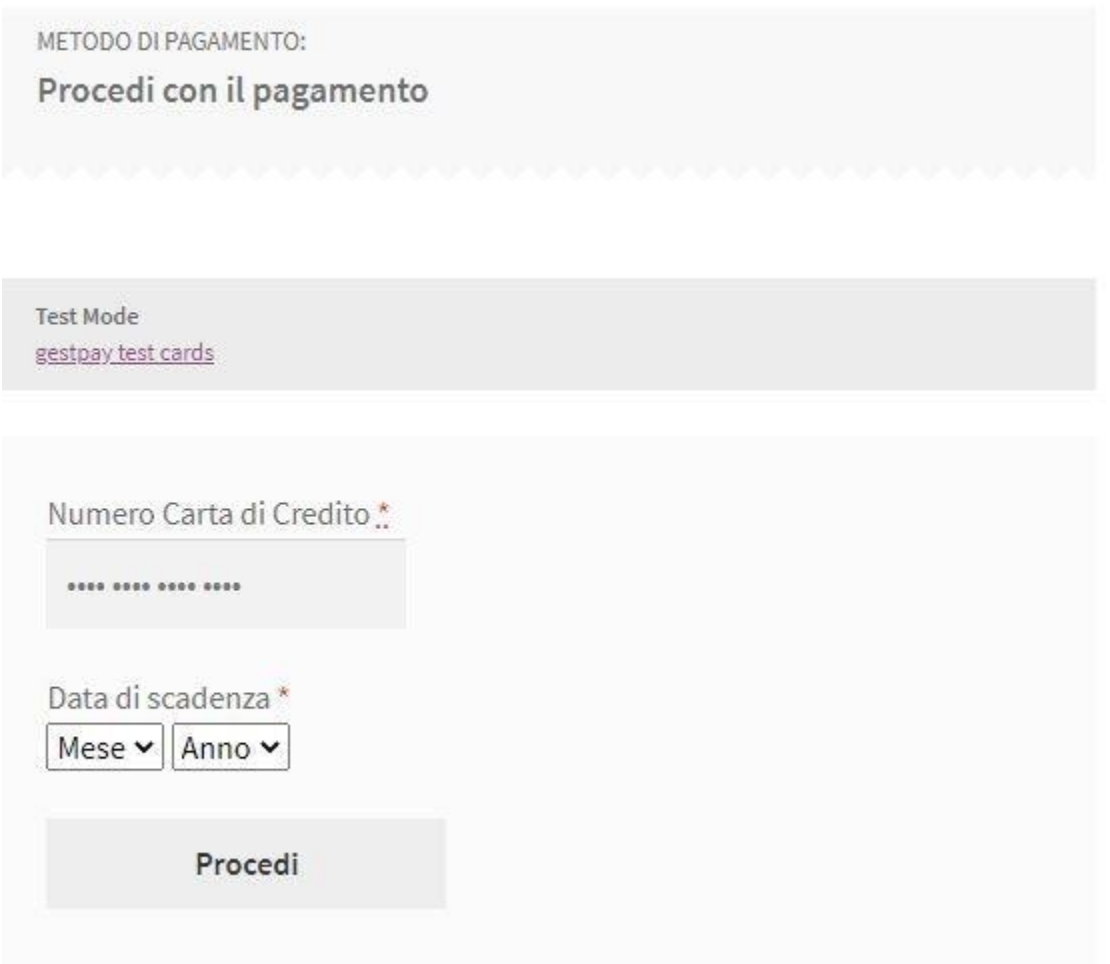

Le impostazioni disponibili sono le stesse delle versioni precedenti. La differenza è che con la versione iFrame l'acquirente non può scegliere la sua carta tokenizzata, ma il sito può comunque vendere abbonamenti e pagamenti ricorrenti usando questo metodo.

# **Abbonamenti**

Axerve Ecommerce Solutions for WooCommerce supporta abbonamenti e pagamenti ricorrenti usando il plugin [WooCommerce Subscriptions](https://woocommerce.com/products/woocommerce-subscriptions/) (non incluso).

Per iniziare, creare un prodotto a iscrizione nel negozio. Per farlo, impostare i prezzi come di seguito:

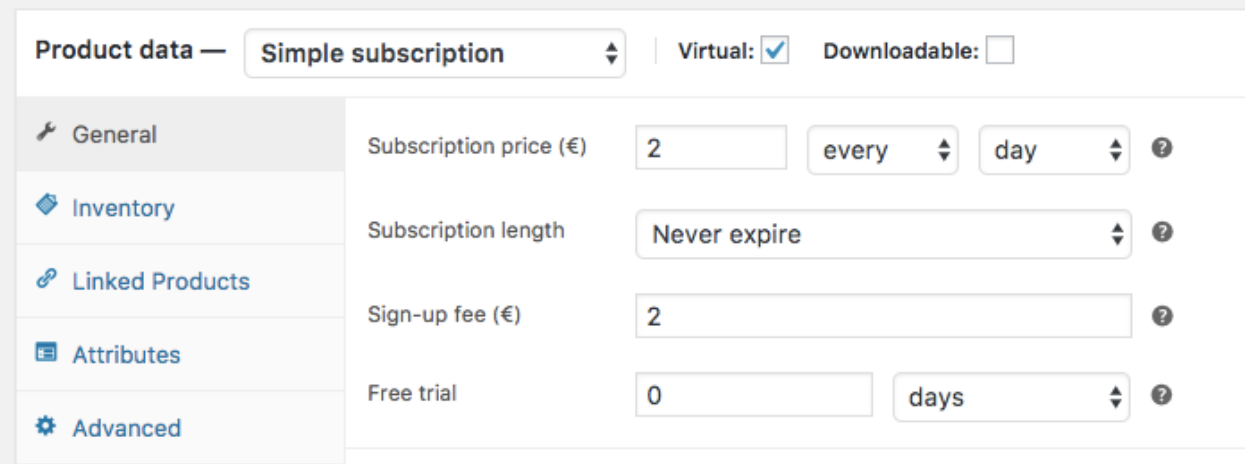

Nella [documentazione](https://docs.woocommerce.com/document/subscriptions/) di WooCommerce Subscriptions si trovano tutorial dettagliati e guide per impostare un prodotto a iscrizione.

I prodotti verranno visualizzati così (nella grafica il tema può variare):

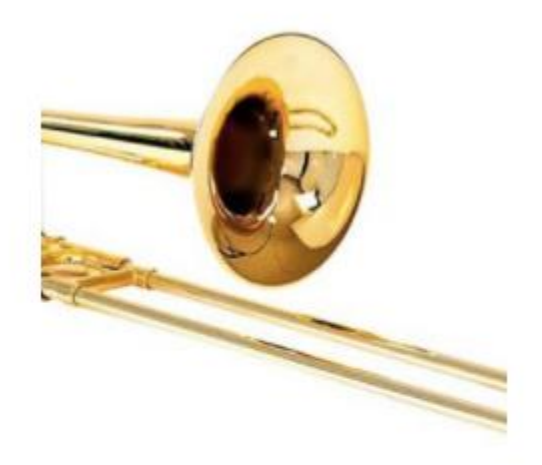

#### **Subscription Demo Product**

2,00€ / day and a 2,00€ sign-up fee

**Sign Up Now** 

Per abilitare i pagamenti ricorrenti:

- Scegliere tra Axerve Ecommerce Solutions Professional iFrame o On-Site.
- Il checkbox Store Tokens deve essere *selected*
- Il checkbox 3D Secure non deve essere *selected*. Se il 3D Secure è abilitato, il pagamento si bloccherà in attesa del PIN dell'utente.

Una volta che il pagamento è processato, i pagamenti ricorrenti vengono visualizzati nella pagina *WooCommerce* -> *Orders*:

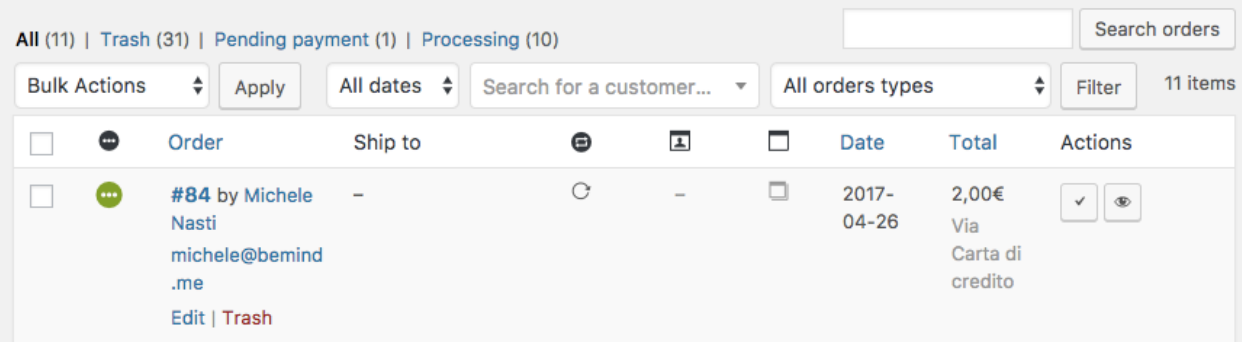

Le istruzioni per fare test sugli abbonamenti si trovano qui: [WooCommerce Subscriptions docs](https://docs.woocommerce.com/document/testing-subscription-renewal-payments/)

Una transazione ricorrente può essere rifiutata, per esempio, se la carta è scaduta o se il totale disponibile sulla carta è negativo. Quando ciò si verifica, l'abbonamento si blocca e l'acquirente deve pagare manualmente dalla sua pagina personale. Per riprovare automaticamente i pagamenti rifiutati scegliere l'opzione *Retry Failed Payments* da WooCommerce Subscriptions.

Per ulteriori dettagli sui pagamenti rifiutati, visitare [questa pagina](https://docs.woocommerce.com/document/subscriptions/failed-payment-retry/)

Refund - Settle - Delete

Cliccando sul numero d'ordine vengono visualizzati i dettagli dell'ordine, più una sezione con tre bottoni: *Refund*, *Settle*, *Delete* (bottone sinistro): le loro azioni dipendono dalle [configurazione](https://docs.axerve.com/it/introduzione/configurazioni-tecniche/profilo-venditore)  [M.O.T.O.](https://docs.axerve.com/it/introduzione/configurazioni-tecniche/profilo-venditore) Vediamoli in azione:

• Refund : quando una transazione è a\_lready settled\_, può essere rimborsata *partially* o *totally* cliccando su questo bottone. Cliccando ancora verrà visualizzato un box come il seguente:

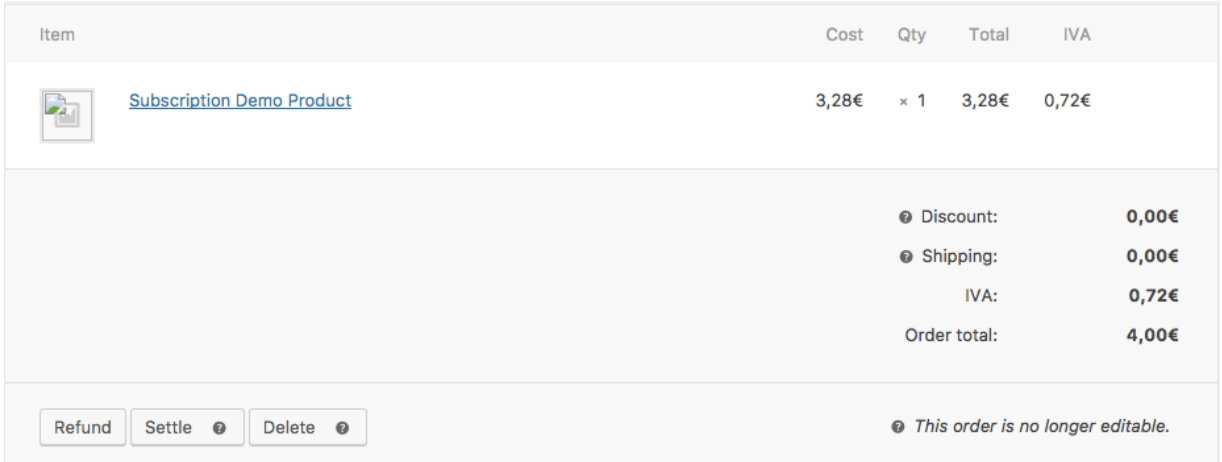

- 1 Il bottone Refund X, XX€ manually è un bottone di default e non esegue un vero rimborso: con questo bottone si comunica a WooCommerce che hai già eseguito (o eseguirai) un rimborso da Gestpay Office.
- 10 Usando Refund X, XX€ via Axerve Ecommerce Solutions si esegue direttamente il rimborso dell'operazione grazie alle API di Axerve Ecommerce Solutions.
- **Settle** : se la configurazione MOTO è impostata su *separation of the authorization and the transaction process*, dopo un ordine la transazione è solo autorizzata. Cliccando questo bottone la movimenti.
- **Delete** : se la configurazione MOTO è impostata su *separation of the authorization and the transaction process*, la transazione viene autorizzata ma non movimentata. Cliccando su questo bottone cancelli la transazione autorizzata.

Sulla destra della pagina si trova il registro di tutte le azioni eseguite sulla transazione. Questo registro è estremamente utile per eseguire il debug e seguire la situazione.

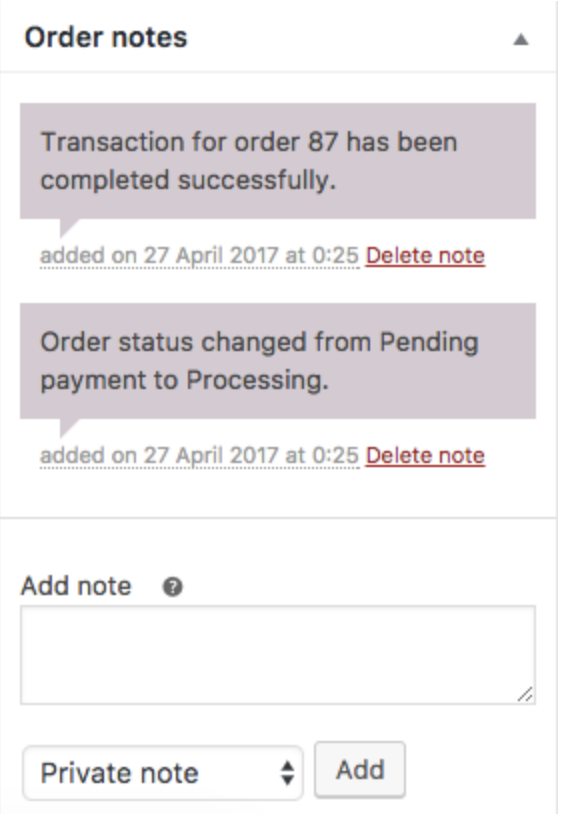

### **Disattivare gli abbonamenti su WooCommerce**

Oltre alla disattivazione del modulo, occorre anche pulire la coda delle sottoscrizioni pendenti. Il plugin di Axerve si aggancia semplicemente alle funzionalità di Subscriptions e, se ci sono azioni programmate, fa partire in ogni caso le chiamate alla data prevista. Quindi è necessario controllare ed eventualmente eliminare manualmente le azioni programmate ancora attive.

Per completare la disattivazione vanno eseguite le operazioni indicate in questa guida: <https://docs.woocommerce.com/document/subscriptions/disabling-subscriptions/>

# **Attivare Gestpay for WooCommerce**

Una volta impostato il plugin con l'account di Axerve Ecommerce Solutions, andare alla pagina *WooCommerce* > *Settings* e selezionare il tab *Checkout*.

Qui si vede il menù di Axerve Ecommerce Solutions attivato. Vengono visualizzati i metodi di pagamento in base ai pagamenti alternativi configurati. Per esempio, nell'immagine seguente vediamo *Gestpay Pro PayPal*.

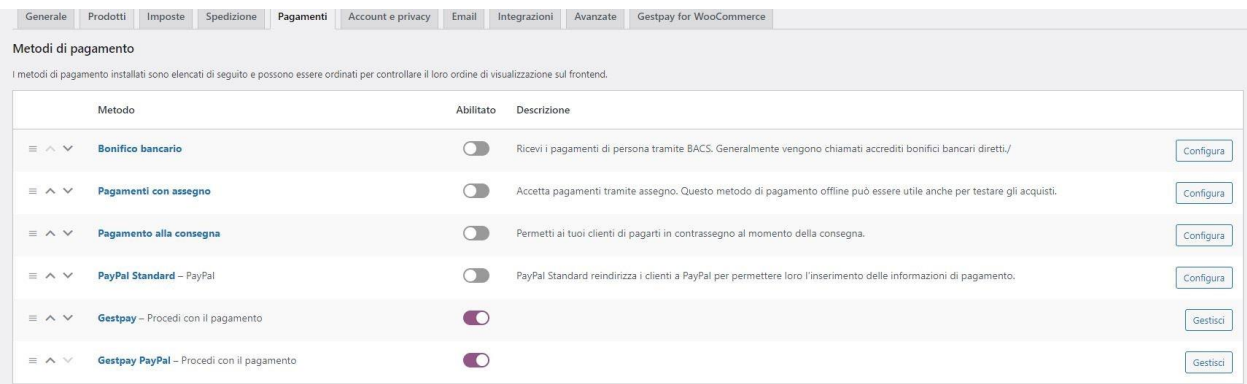

Cliccando su *Gestpay*, si può:

- Abilitare/disabilitare il metodo di pagamento
- Impostare un titolo e una descrizione (che verrà visualizzato dall'utente al momento del checkout)
- Scegliere le icone che verranno mostrate all'utente

La configurazione per i pagamenti alternativi personalizzati abilitati è simile.

# **Configurare il Merchant Back Office**

L'esercente può configurare il Merchant Back Office per ricevere richieste dal plugin WooCommerce. Esistono due ambienti disponibili:

- **[Test environment](https://woocommerce.com/products/woocommerce-subscriptions/)**
- [Production environment](https://ecomm.sella.it/BackOffice/)

Per richiedere un account di prova, andare alla [pagina di registrazione.](https://docs.axerve.com/it/introduzione/accesso-test)

# **Configurare l'autenticazione**

Axerve Ecommerce Solutions identifica l'esercente comparando il suo indirizzo IP con quelli configurati nel Merchant Back Office. Per inserire l'indirizzo (o gli indirizzi), andare a *Configuration* > *Environment* e cliccare su *IP Address*.

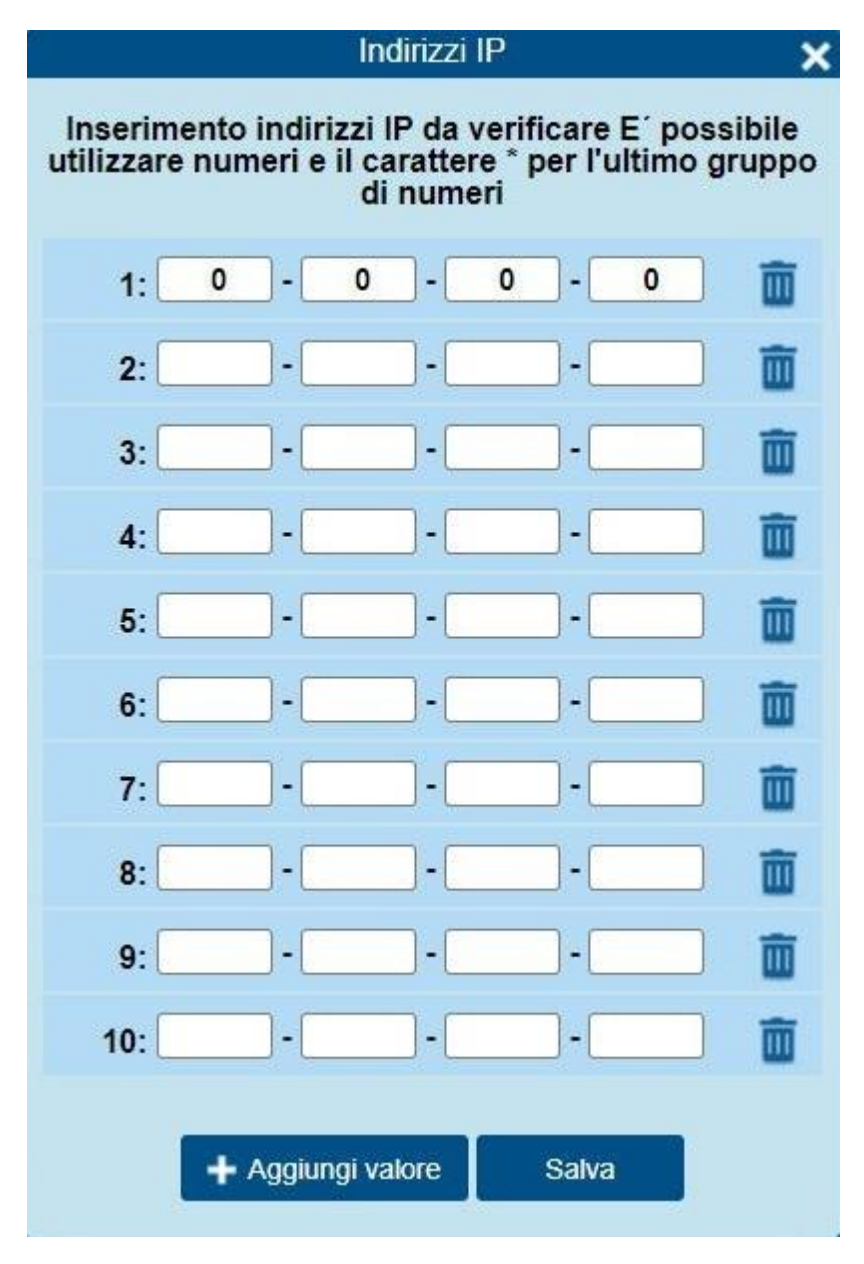

**Configurare gli indirizzi di atterraggio**

Axerve Ecommerce Solutions notifica lo status della transazione deviando il browser sulle pagine che sono impostate dall'esercente (per esempio, success.php o error.php).

In *Configuration* > *Environment* cliccare su *Response Address* e impostare le informazioni rilevanti per il customer care, la prevenzione di frodi ecc.

In seguito impostare l' Url per la risposta positiva e l' URL per la risposta negativa. Se l'indirizzo del sito è http://yoursite.com, impostare in entrambi i campi http://yoursite.com/?wcapi=WC\_Gateway\_Gestpay.

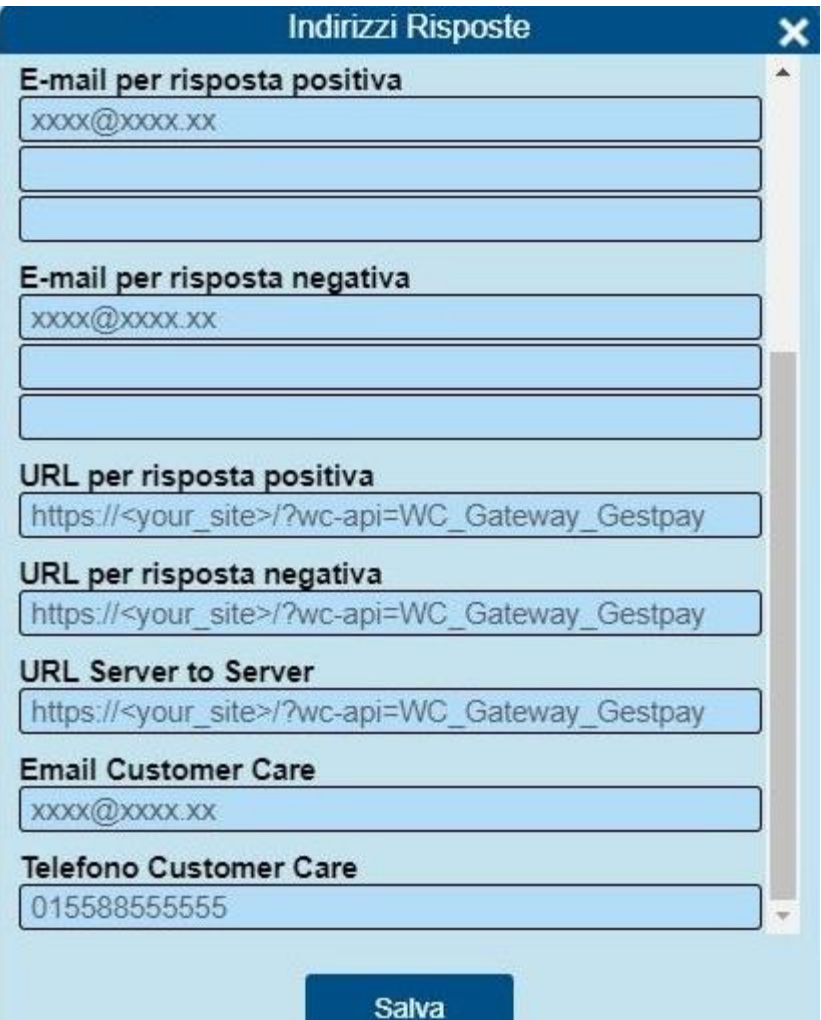

- 10 È molto importante che ?wc-api=WC\_Gateway\_Gestpay venga aggiunto all'indirizzo del sito. Questo codice identifica Axerve Ecommerce Solutions e dunque la chiamata viene decodificata. Dopodiché l'utente viene deviato sulla pagina Order Received di WooCommerce.
- È importante aggiungere la stringa a tutti e tre gli URL  $\odot$

# **File di LOG**

Per raggiungere i log del plugin esistono due percorsi:

- 1. Woocommerce > Stato > Log e selezionare il log di Gestpay relativo al giorno d'interesse, es: gestpay-for-woocommerce-2021-03-02-137cd59a529d112ba849c25a34b429fc.log (2 Marzo 2021 alle 16:17)
- 2. In alternativa si può accedere al file dal percorso path-di-base-del-sito/wp-content/uploads/wclogs/ all'interno del quale tutti i log sono identificati da "gestpay-for-woocommerce-2021-ecc…"

Per maggiori informazioni, è disponibile una guida su come attivare i log su WooCommerce. <https://pagely.com/blog/wordpress-logs-track-errors-guide/>

# **Funzionalità**

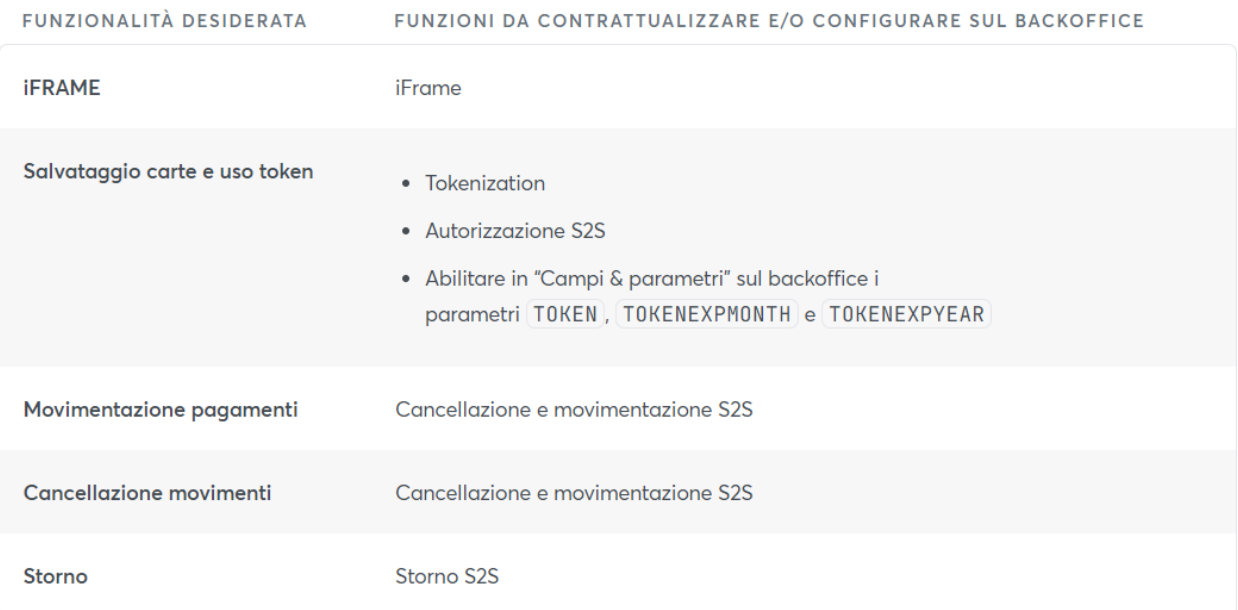

# **MyBank su dispositivi mobili**

Per avere MyBank sui dispositivi mobili, dopo aver abilitato il metodo nel pannello di controllo:

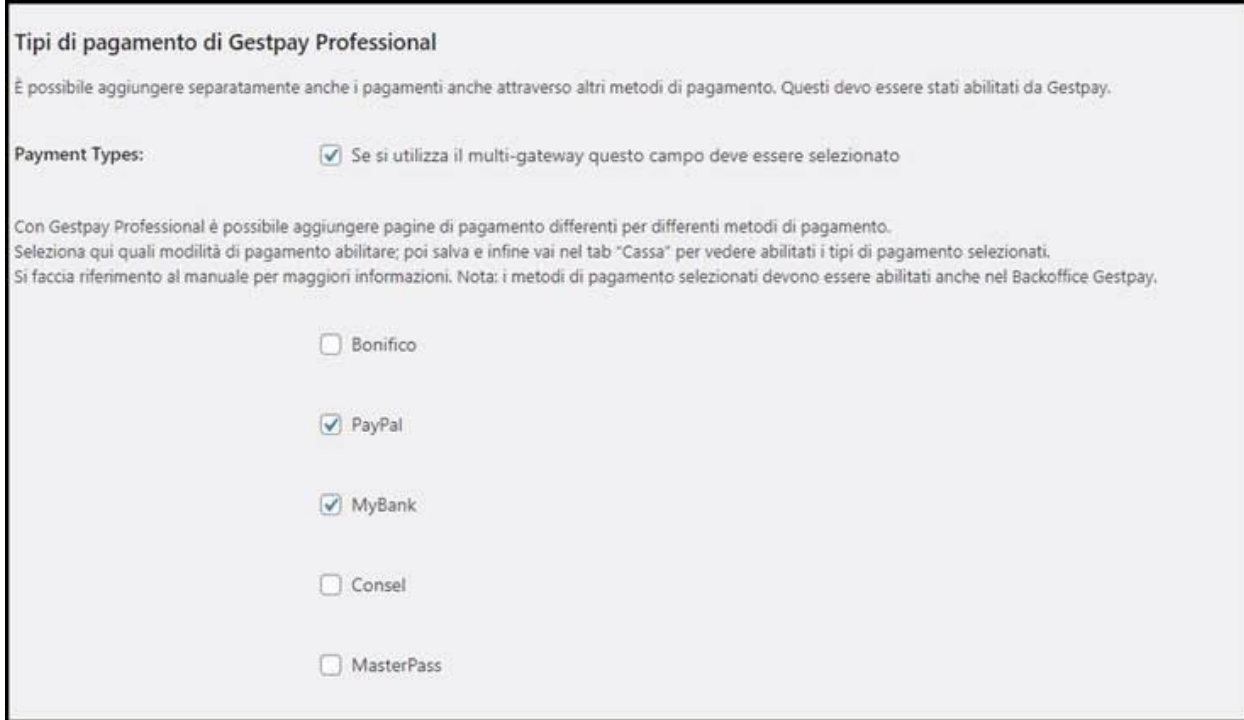

E aver abilitato il componente di pagamento nella scheda "Payments":

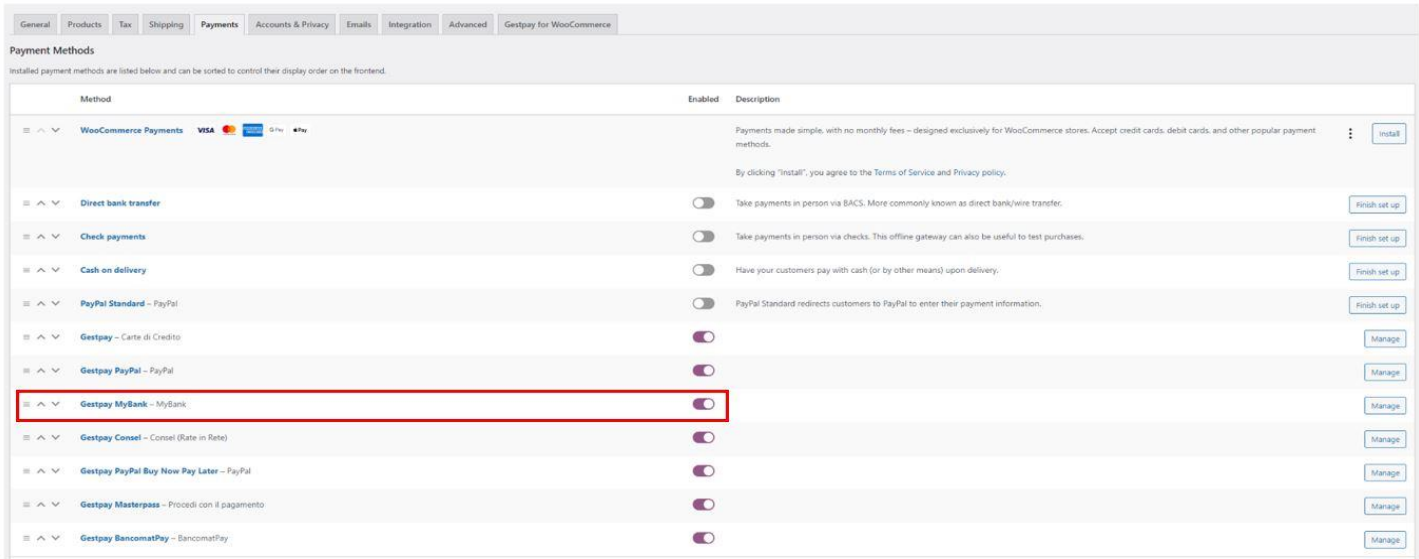

Bisogna spuntare la voce "Selezione banca obbligatoria":

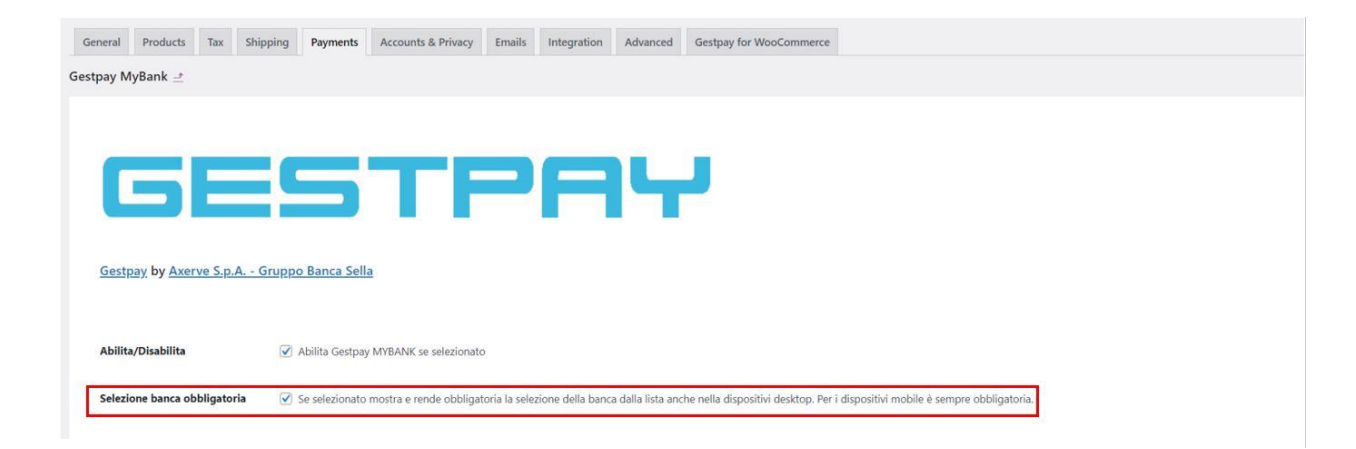

In questo modo, nella pagina di checkout, verrà visualizzata l'opzione per scegliere la banca desiderata:

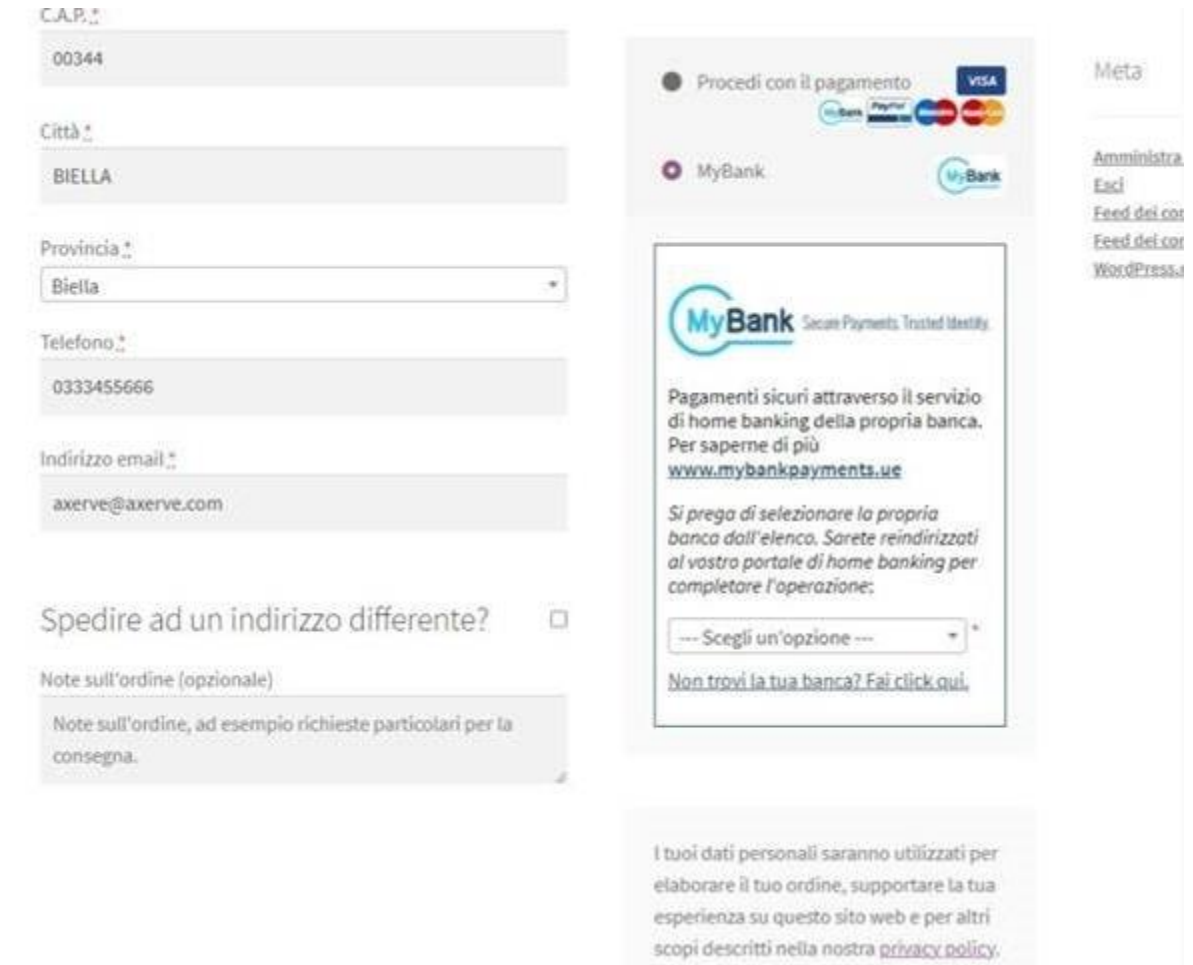

Questa opzione funziona con le tre opzioni di contratto (Professional, On-Site e iFrame).